【Course Planning system】

## **The Course Registration operation manual for Students**

**July 19, 2016 C.S.D Corporation**

# **Overall flow for Course Registration**

1. Login to the Course Planning System

2. Start the Course Registration

- 3. Register Courses
	- 3-1. Basic operations for Course Registration
	- 3-2. Option button Operation
	- 3-3. Course selection
	- 3-4. Confirm Course Information
- 4. Save Course Registration

Course registration is complete now.

If it's within the period, you can change the course registration following the same procedure.

## 1.**Login to the Course Planning System**

(1) **Click on the Course Planning System from "Students and Faculty" from University of Aizu official site.**

**Login screen of course planning system will be displayed.**

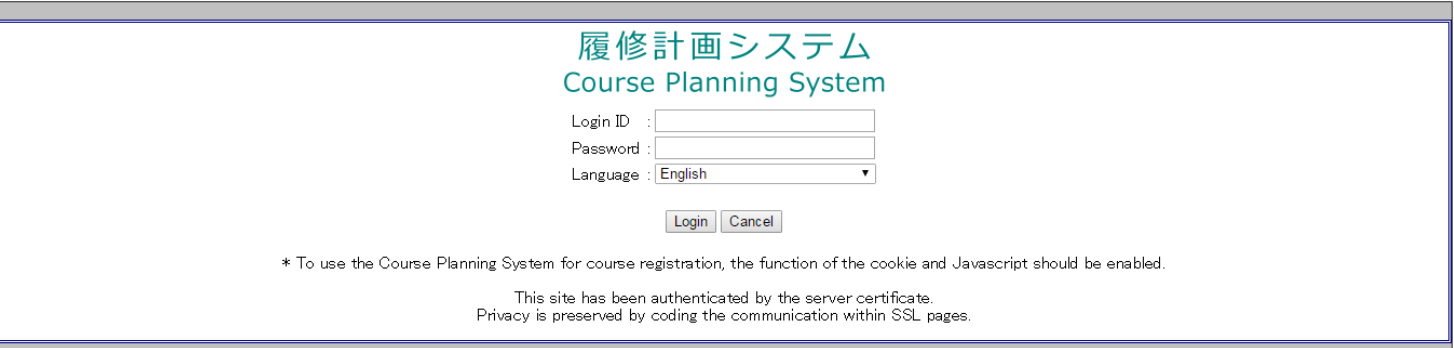

(2)**Enter the login ID (Student #) and password. Click the login button, you will see course planning menu screen.** 

Please add the "s" at the beginning of your student #.

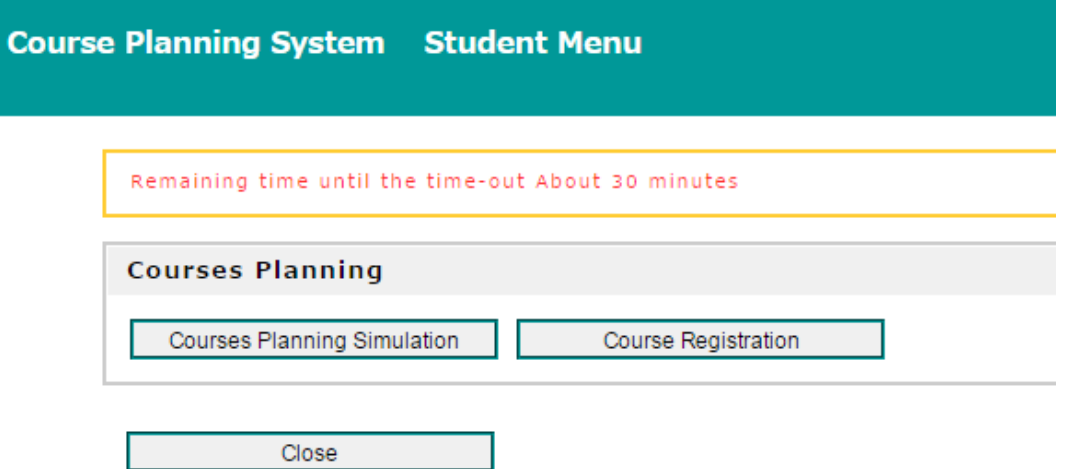

### 2.**Start the Course Registration**

**Click Course Registration button. Course registration screen will be displayed.**

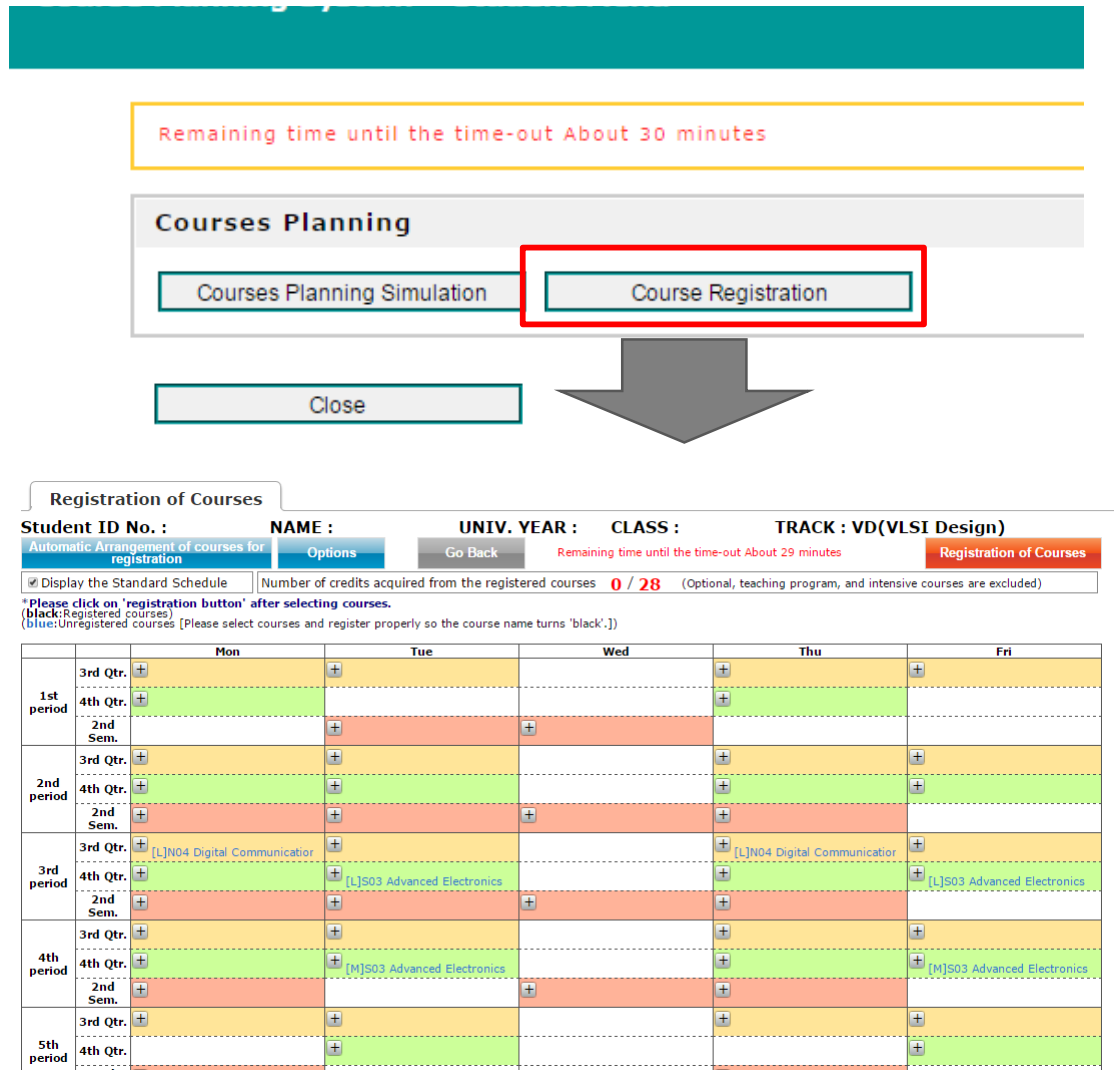

# 3.**Registration Courses**

#### (1) **The maximum credits you can register per semester is 28.**

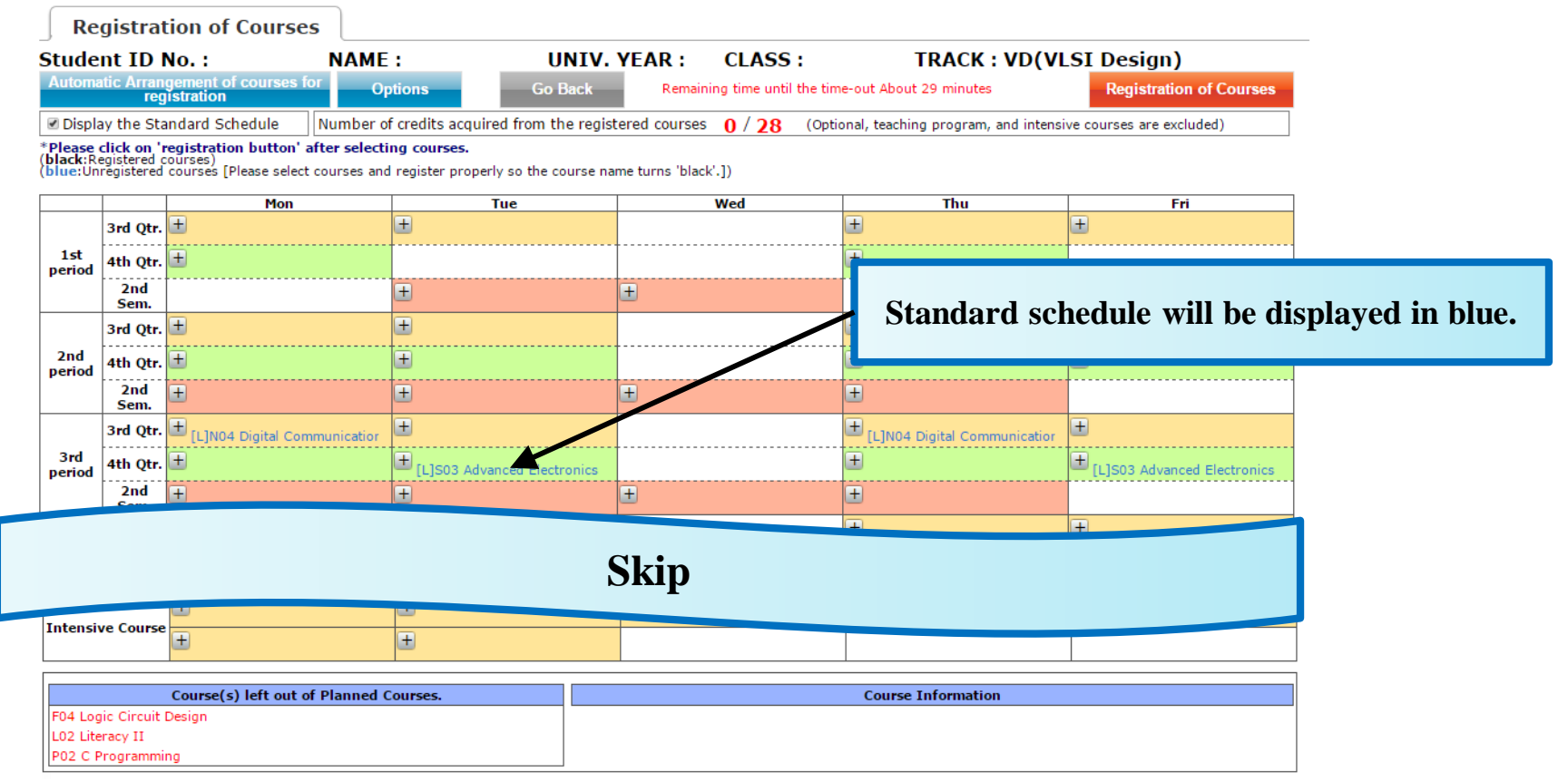

- 1. **Standard schedule of each academic year (SR / TR courses) will be displayed in blue. Also, Check/Uncheck "Display Standard Schedule" to show/hide standard schedule.**
- 2. **Expand the [+] icon to see details, each period will be displayed in color-coded text.**
- 3. **Courses registered in Course Planning are displayed in the "Course(s) left out of Planned Courses." on lower left corner on the screen.**

# 3-1.**Basic operations for Course Registration**

#### (1)【**Auto Arrangement** 】 **button**

**Unplanned Courses will be automatically placed in the time period that corresponds to the standard schedule of each academic year.**

#### (2)【**Options**】 **button**

**To confirm required credits and earned credits based on subjects. Also to confirm required subjects and completed subjects based on tracks.**

#### (3)【**Go Back**】 **button**

**Return to the previous screen**( **Please do not forget to save the course registration**)**.**

#### (4)【**Course Registration**】

**Save the course registration in the system.**

#### (5)【**Display Standard Schedule**】 **button**

**Click this button to switch the standard schedule guide on and off.**

#### (6)【+/-】 **icons**

**Select/Unselect the courses.**

**Also, Courses that have been selected will be displayed in black on the timetable.**

## 3-2. **Option button Operation**

**By selecting this from the options menu, you can conduct following operations.**

#### (1)**Courses summary**

**Required academic credits of courses from each category, you can confirm the numbers of earned academic credits and graduation requirements, etc.**

#### (2)**Track Recognition**

**You can confirm the number of required courses of each track and number of earned courses.**

#### (3)**Help**

**You can confirm the supplementary explanation of the items to be displayed on the Course registration screen.**

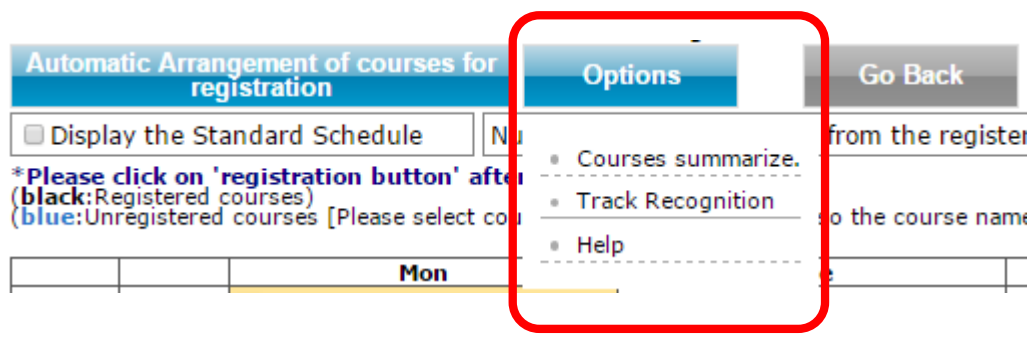

# 3-3. **Course selection**

- (1) **When you click the [+] icon, a popup screen will be displayed courses selection.** ※ **In popup screen, SR / TR courses will be displayed in blue.**
- (2) **When you select a course from the popup screen, the lecture is displayed in black on timetable.**

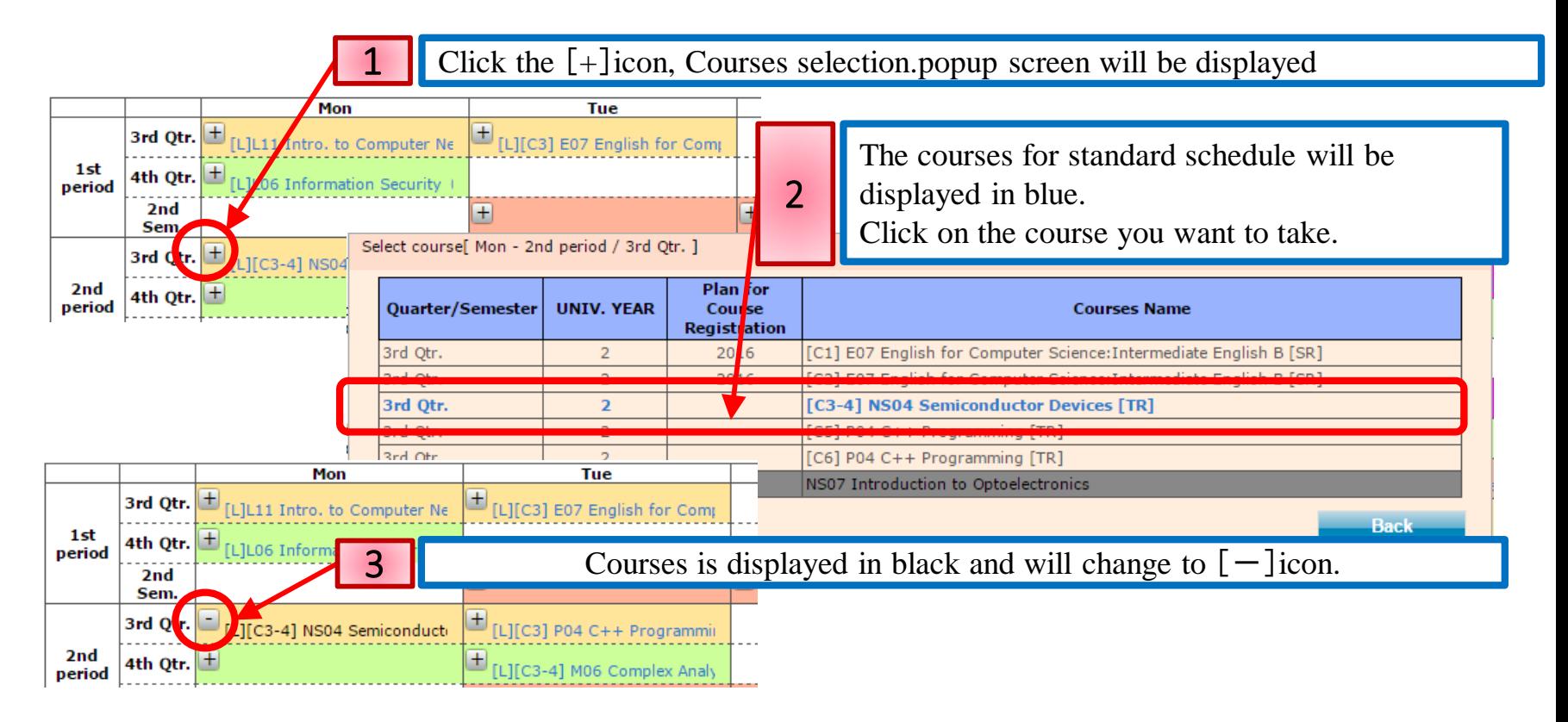

 $(3)$ Click the  $[-]$  icon to remove the course selection.

## 3-4. **Confirm the Course Progress Information**

(1)**Select Planned but unregistered courses, course progress information will be displayed. Select "Course information", corresponding timetable color will change.**

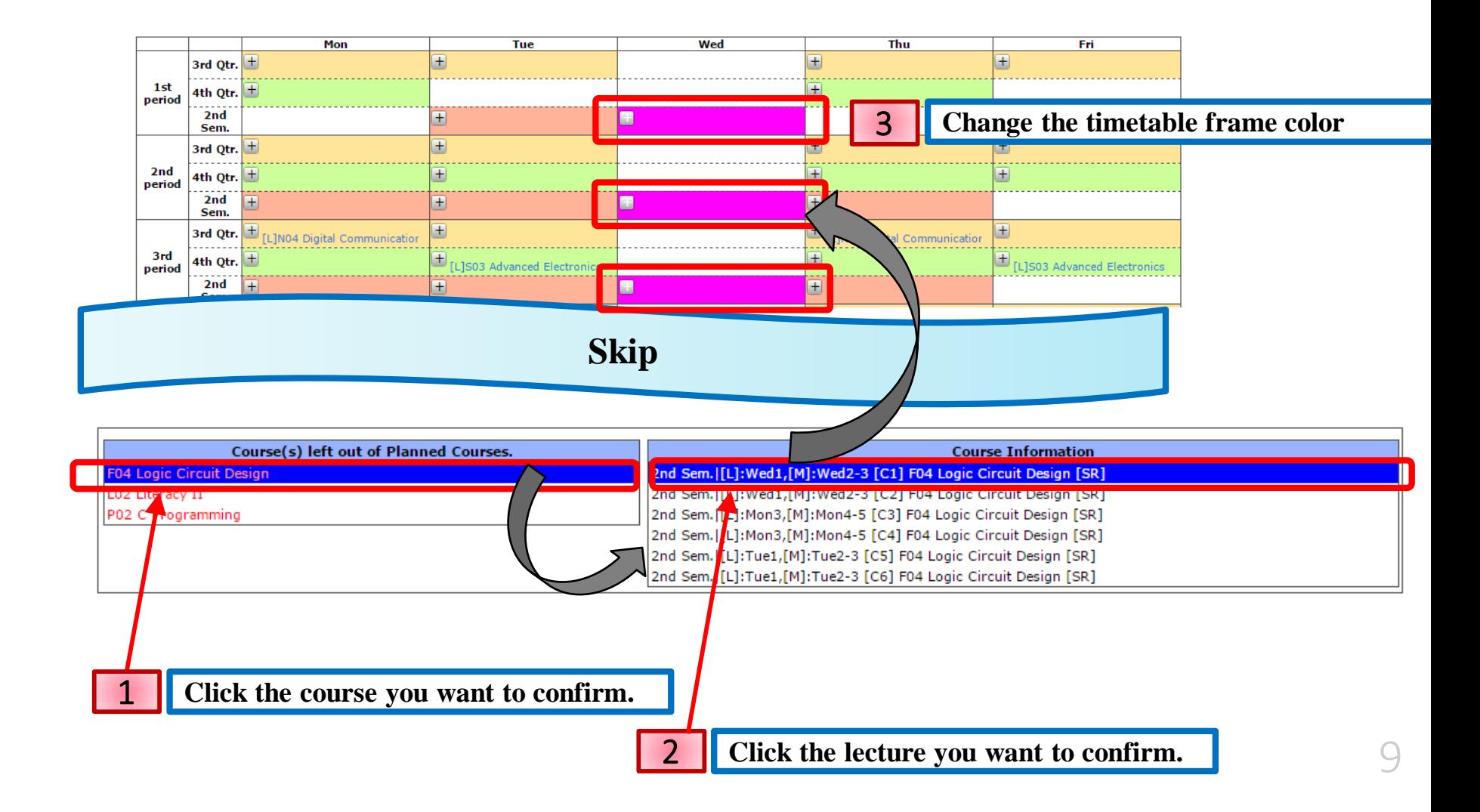

## 4.**Save Course Registration**

**Please save course registration by clicking the [Registration of Courses] button. Remember to do so when you change the course registration in the Course Planning System.** 

**If you exit the system or exit the browser without saving the course registration, course registration will be lost.**

## 【**Notes**】

- (1) **At the top center of the Course Registration screen, Number of credits for Registration Courses are displayed. You can't exceed the registration limit - 28.**
- (2) **Courses you planned in course planning, will be displayed in the " Course(s) left out of Planned Courses ", but you do not need to perform the registration of all courses. Choose only necessary ones.**

# **Appendix**

11

## 1. **Courses / Credit Summary**

#### (1) **Courses summary Popup**

**Click "Courses summary" under "Option" menu to confirm number of required academic credits for courses from each category.**

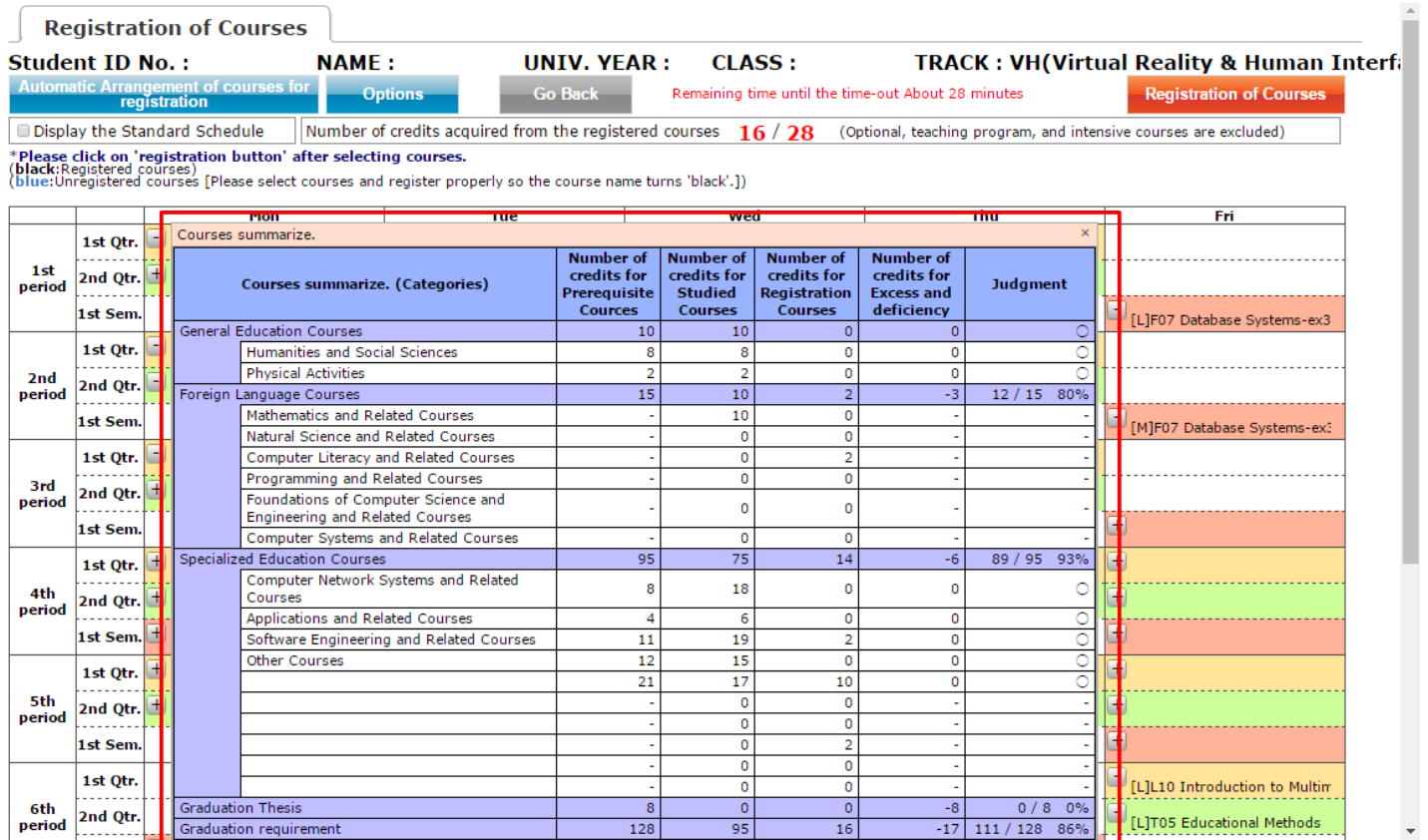

#### (2)**Popup window**

**Courses summarize popup window position is fixed. Scrolling Course Registration page up and down does not affect the popup window.**

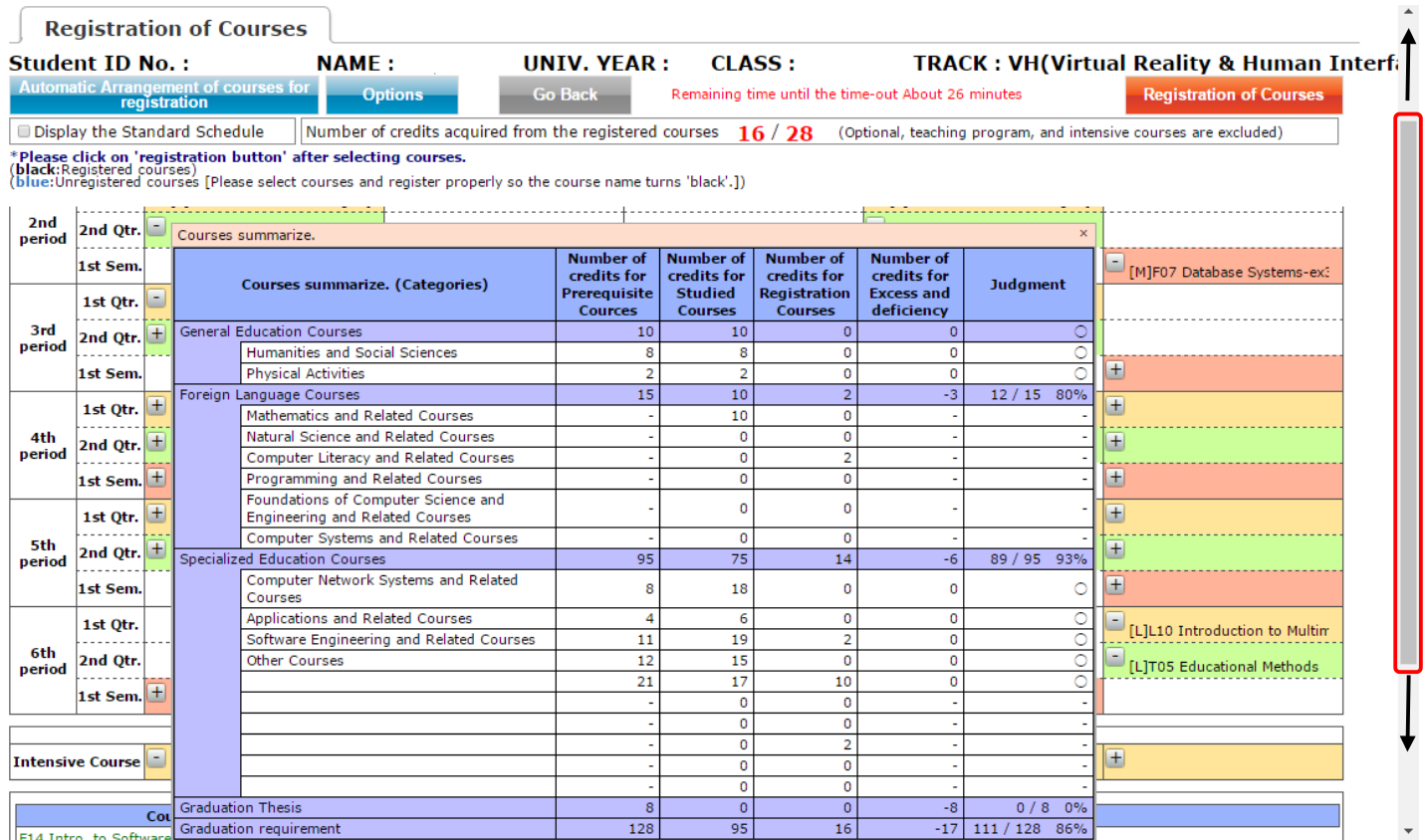

**Course registration page is updated in real time, you should be able to confirm credit information.**

## 2.**Track Recognition**

#### (1)**Track Recognition Popup**

**Click "Track Recognition" under "Option" menu to confirm Prerequisite courses QTY etc..**

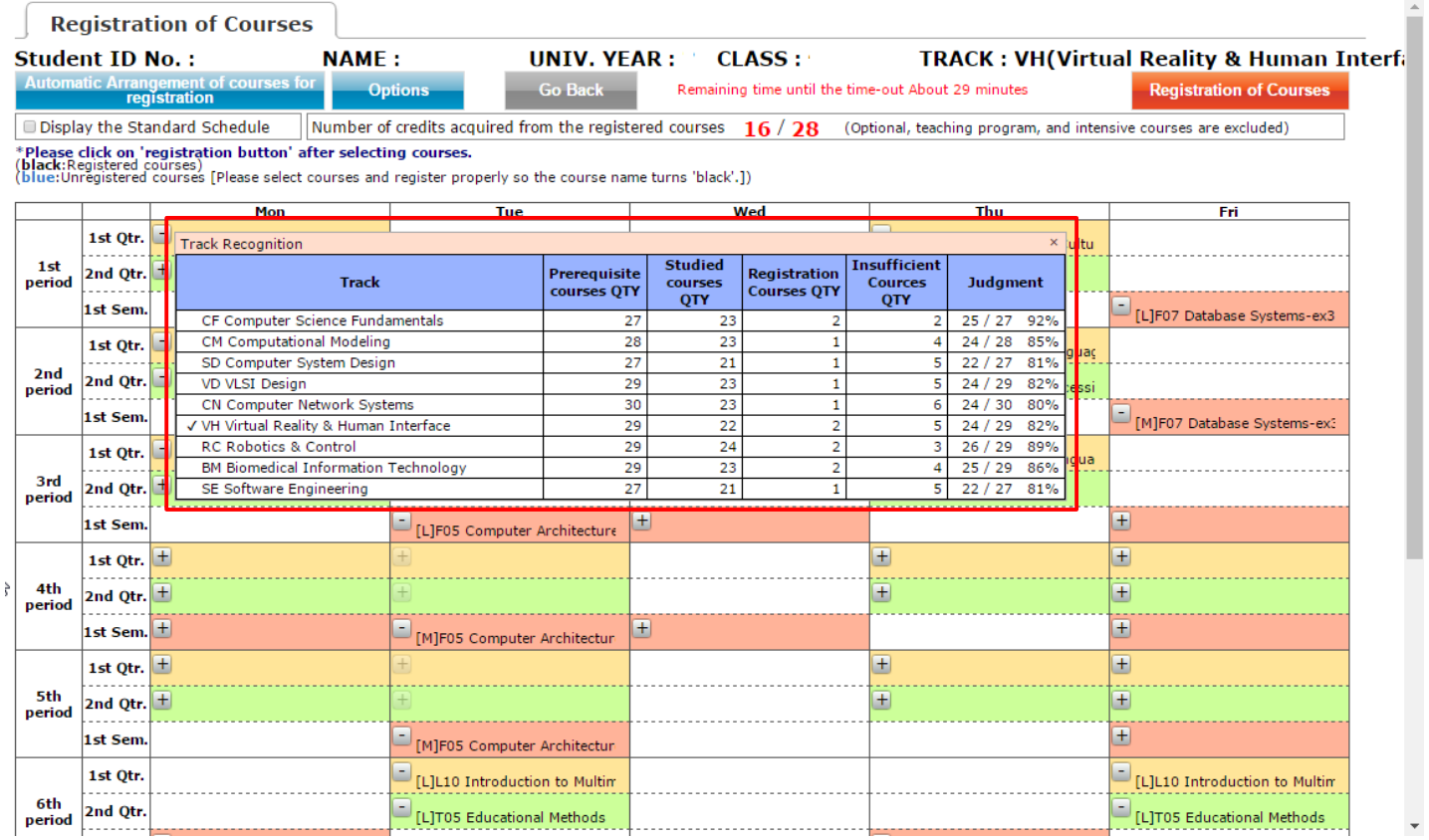